# HyperWare<sup>®</sup> Restaurant Software Quick Reference Card

Optimum T4200 Series SPOS32, Version 2.0 Note: Printing a second receipt, the customer receipt, is an option for all transactions.

#### **Credit Sale**

| eroun euro            |        |                                                            |  |  |
|-----------------------|--------|------------------------------------------------------------|--|--|
| Terminal Display      |        | Action                                                     |  |  |
| Enter Card Number or  |        | Swipe customer credit card through card reader or manually |  |  |
| Swipe Customer Card   |        | enter card number.                                         |  |  |
| Enter Server Number   |        | Enter server number, then press Enter.                     |  |  |
| Base Amount           | \$0.00 | Enter amount of sale, then press Enter.                    |  |  |
| Tip Amount            | \$0.00 | Enter Tip amount, then press Enter;                        |  |  |
|                       |        | or just press Enter and complete tip adjust later.         |  |  |
| Total Correct? \$0.00 |        | Press Yes/Enter to confirm, No/Clear to change amount.     |  |  |
| COMMS                 |        | Terminal dials host.                                       |  |  |
| Response              |        | Transaction is accepted and receipt is printed.            |  |  |
| Approval 123456       |        |                                                            |  |  |

#### **Debit Sale**

| Debit Gale                                  |        |                                                                              |  |  |
|---------------------------------------------|--------|------------------------------------------------------------------------------|--|--|
| Terminal Display                            |        | Action                                                                       |  |  |
| Enter Card Number or<br>Swipe Customer Card |        | Press Enter > Transaction > Sale > Debit.                                    |  |  |
| Swipe Customer Card                         |        | Swipe customer debit card through card reader or manually enter card number. |  |  |
| Enter Server Number                         |        | Enter Server number, then press Enter.                                       |  |  |
| Base Amount                                 | \$0.00 | Enter amount of sale, then press Enter.                                      |  |  |
| Tip Amount                                  | \$0.00 | Enter Tip amount, then press Enter.                                          |  |  |
| Total                                       | \$0.00 | Customer enters PIN on internal or attached PIN pad, then press              |  |  |
| Enter PIN                                   |        | Enter.                                                                       |  |  |
| COMMS                                       |        | Terminal dials host.                                                         |  |  |
| Response                                    |        | Transaction is accepted and receipt is printed.                              |  |  |
| Approval 123456                             |        |                                                                              |  |  |

| Credit Refund                               |                                                                                  |  |  |  |
|---------------------------------------------|----------------------------------------------------------------------------------|--|--|--|
| Terminal Display                            | Action                                                                           |  |  |  |
| Enter Card Number or<br>Swipe Customer Card | Press Enter > Transaction > Refund > Credit.                                     |  |  |  |
| Swipe Customer Card                         | Swipe customer credit card through card reader or manually<br>enter card number. |  |  |  |
| Enter Server Number                         | Enter server number, then press Enter.                                           |  |  |  |
| Amount \$0.00                               | Enter amount of refund, then press Enter.                                        |  |  |  |
| COMMS                                       | Terminal dials host.                                                             |  |  |  |
| Response<br>Approval 123456                 | Transaction is accepted and receipt is printed.                                  |  |  |  |

Tip Adjust

| np Adjust             |        |                                                          |  |  |
|-----------------------|--------|----------------------------------------------------------|--|--|
| Terminal Display      |        | Action                                                   |  |  |
| Enter Card Number or  |        | Press Enter > Batch > Adjust.                            |  |  |
| Swipe Customer Card   |        |                                                          |  |  |
| Enter Invoice Number  |        | Enter invoice number of original sale, then press Enter. |  |  |
| Base Amount           | \$0.00 | Enter tip amount, then press Enter.                      |  |  |
| Enter Tip \$0.00      |        |                                                          |  |  |
| Total Correct? \$0.00 |        | Touch Yes/Enter to confirm adjusted total amount.        |  |  |
| Transaction Accepted  |        | Tip Adjust is complete.                                  |  |  |
|                       |        |                                                          |  |  |

## Server/Cashier Sign-On

| Terminal Display     | Action                                                 |  |
|----------------------|--------------------------------------------------------|--|
| Enter Card Number or | Press FUNCTION + 77 + Enter,                           |  |
| Swipe Customer Card  | or press Enter > Server > Add/Remove.                  |  |
| Enter Server Number  | Enter server number, then press Enter.                 |  |
| Sign-On? Y or N      | Press Yes/Enter to add this server number to terminal. |  |
| Transaction Accepted | Server Sign-On is complete.                            |  |

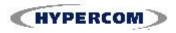

## HyperWare<sup>®</sup> Restaurant Software

#### **Open Tab**

|                                             |                            | Open Tab                                                                         |
|---------------------------------------------|----------------------------|----------------------------------------------------------------------------------|
| Terminal Display                            |                            | Action                                                                           |
| Enter Card Number or<br>Swipe Customer Card |                            | Press Enter > Tab > Open.                                                        |
| Swipe Customer Card                         |                            | Swipe customer credit card through card reader or manually<br>enter card number. |
| Enter Ser                                   | rver Number                | Enter server number, then press Enter.                                           |
| Amount                                      | \$0.00                     | Enter maximum open tab amount, then press Enter.                                 |
| Total Correct?                              | \$0.00                     | Press Yes/Enter to confirm, No/Clear to change amount.                           |
| CC                                          | MMS                        | Terminal dials host.                                                             |
| Res                                         | sponse                     | Open tab is accepted and merchant receipt is printed.                            |
| Approval                                    | 123456                     |                                                                                  |
|                                             |                            | Close Tab                                                                        |
|                                             | al Display                 | Action                                                                           |
|                                             | d Number or                | Press Enter > Tab > Close.                                                       |
|                                             | stomer Card                |                                                                                  |
|                                             | bice Number                | Enter invoice number of Open Tab, then press Enter.                              |
|                                             | rrect?                     | Press Yes/Enter if the Invoice Number is correct.                                |
| Total Correct?                              | \$0.00                     | Press Yes/Enter to confirm, No/Clear to change tab sale amount.                  |
| Transacti                                   | on Accepted                | Tab is closed and merchant receipt is printed.                                   |
|                                             |                            | Void                                                                             |
| Termin                                      | al Display                 | Action                                                                           |
|                                             | d Number or                | Press Enter > Batch > Void > Invoice.                                            |
|                                             | stomer Card                |                                                                                  |
|                                             | bice Number                | Enter invoice number, then press Enter.                                          |
| XXXXXX                                      | \$00.00                    | Press Yes/Enter to void this transaction. Touch No/Clear if this is              |
| Correct?                                    | Yes or No                  | not correct invoice number.<br>Terminal dials host.                              |
|                                             | on Accepted                | Void is complete.                                                                |
| Tansacu                                     | •                          |                                                                                  |
|                                             |                            | h Report (Summary)                                                               |
|                                             | al Display                 | Action                                                                           |
|                                             | d Number or<br>stomer Card | Press REPORTS button, then press Summary.                                        |
|                                             |                            | Terminal scans for batch totals and prints Summary report.                       |
| Scanning Batch                              |                            |                                                                                  |
| Tormin                                      |                            | tch Report (Audit) Action                                                        |
|                                             | al Display<br>d Number or  | Press REPORTS button, then press Audit.                                          |
|                                             |                            | FIESS REFORTS DULLON, LITEN PIESS AUUL                                           |
| Swipe Customer Card<br>Host Number          |                            | Enter Host Number or '0' for all hosts.                                          |
| Scanning Batch                              |                            | Terminal scans for batch totals and prints Audit report.                         |
|                                             |                            | print Last Receipt                                                               |
| Tormin                                      |                            | Action                                                                           |
| Terminal Display                            |                            | Action                                                                           |

| Reprint Last Receipt                                        |  |  |
|-------------------------------------------------------------|--|--|
| Action                                                      |  |  |
| Press REPORTS button, then press Reprint > Last.            |  |  |
|                                                             |  |  |
| Press screen button next to Customer Copy or Merchant Copy. |  |  |
| Receipt is printed.                                         |  |  |
|                                                             |  |  |

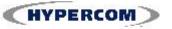

### World Headquarters

2851 West Kathleen Road • Phoenix, AZ 85053 602.504.5000 • 877.HYPERCOM within USA • Fax: 602.504.5166 E-mail: info@hypercom.com • web: www.hypercom.com © Hypercom Corporation, 2007.